# **STATEC**

Survey on Income and Living Conditions (EU-SILC)

## Accessing the online questionnaire

MyGuichet.lu

### **We will guide you through the online questionnaire on MyGuichet.lu step by step:**

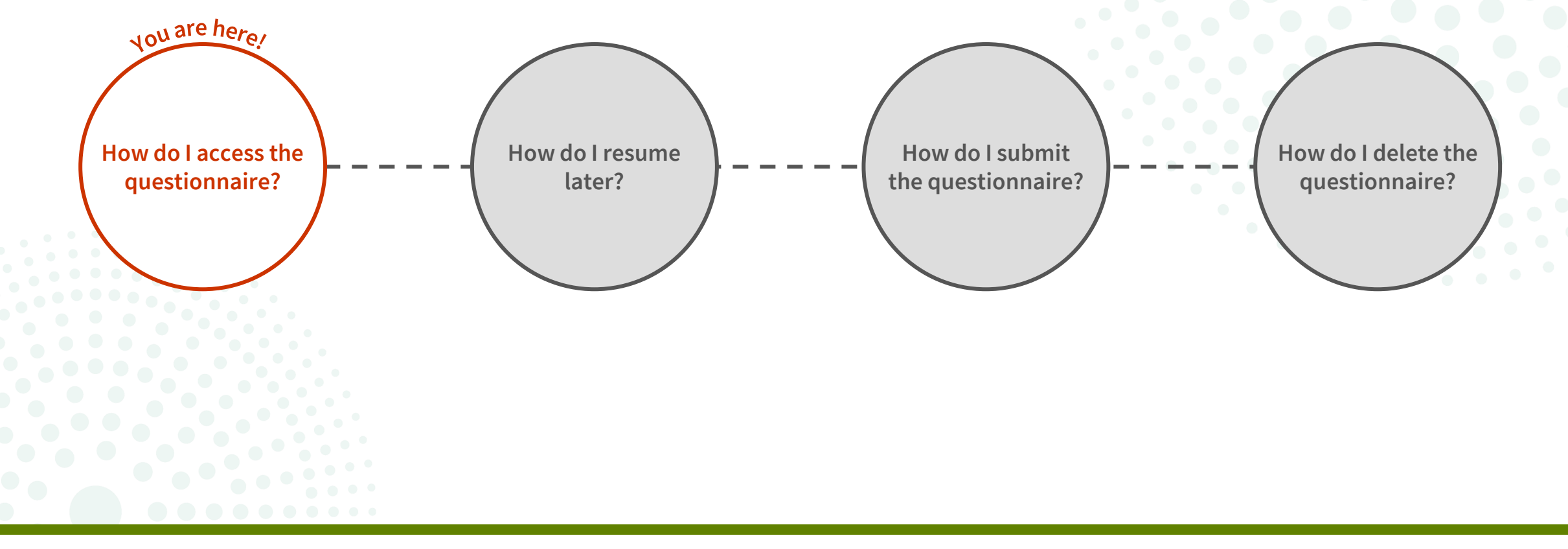

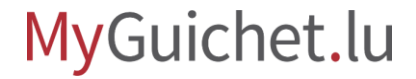

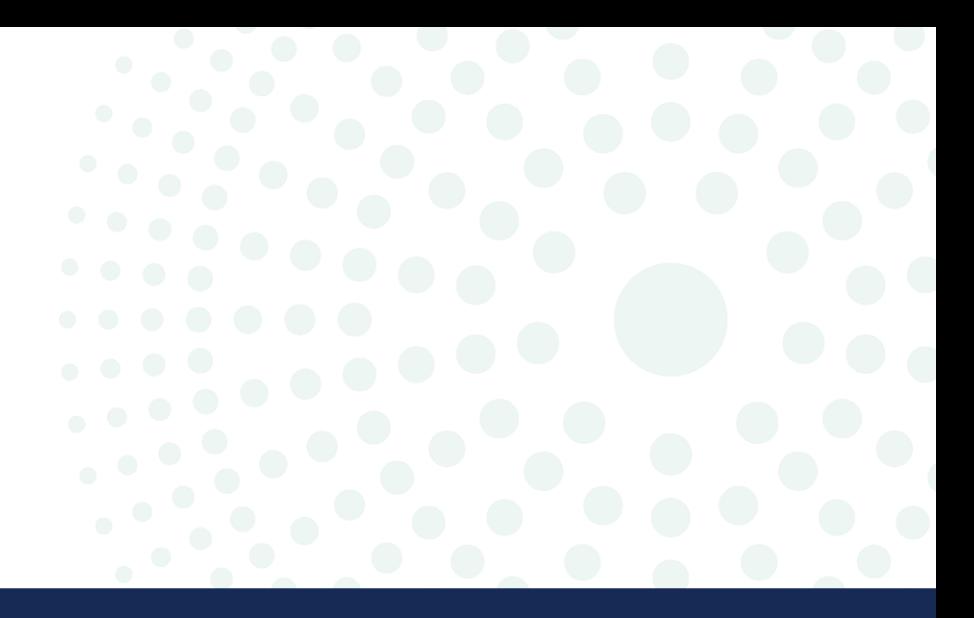

### What do I need to know about the online questionnaire?

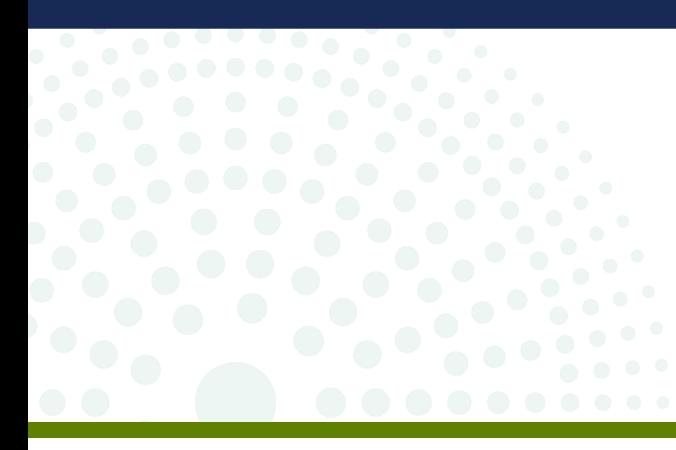

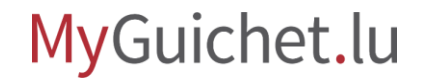

### **What is the difference between authenticated and nonauthenticated mode?**

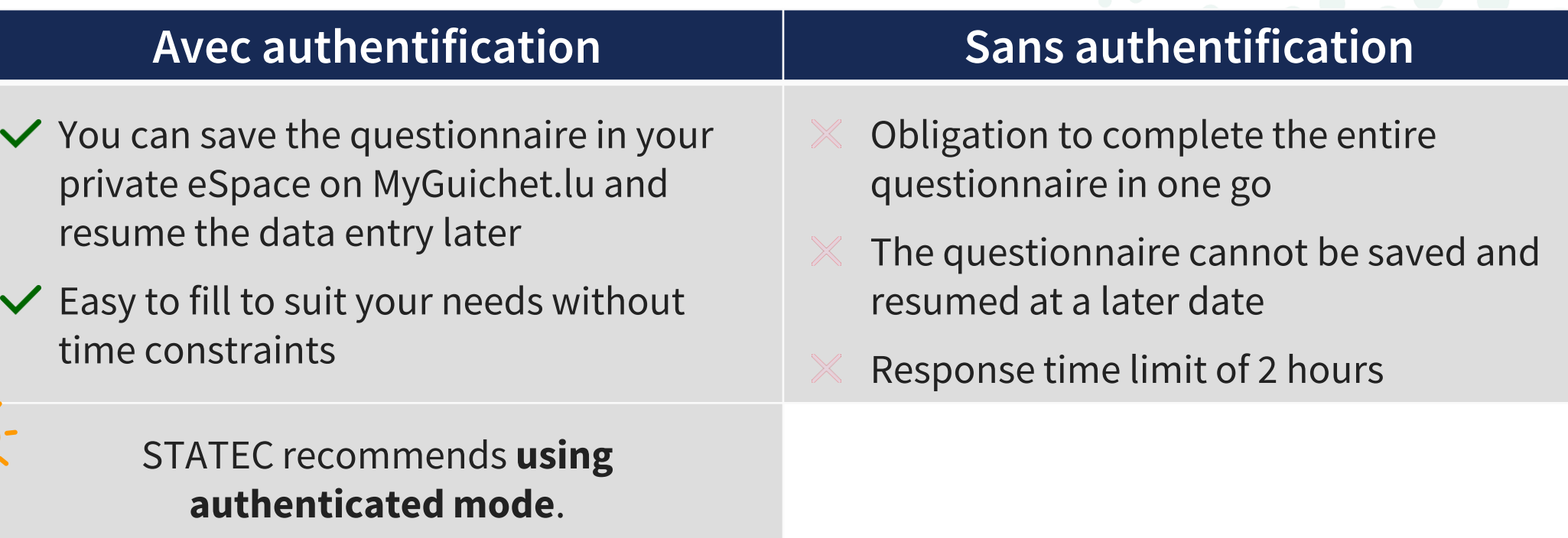

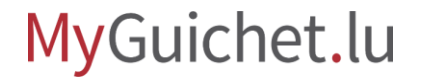

### **What do I need to take part in the EU-SILC survey in authenticated mode?**

#### **Authentication device**

(LuxTrust product, Luxembourg eID or eIDAS device from another European country)

**Private eSpace on MyGuichet.lu**

### How do I create a **private eSpace** on MyGuichet.lu?

#### **Access code**  (made up of capital letters and numbers)

#### MyGuichet.lu

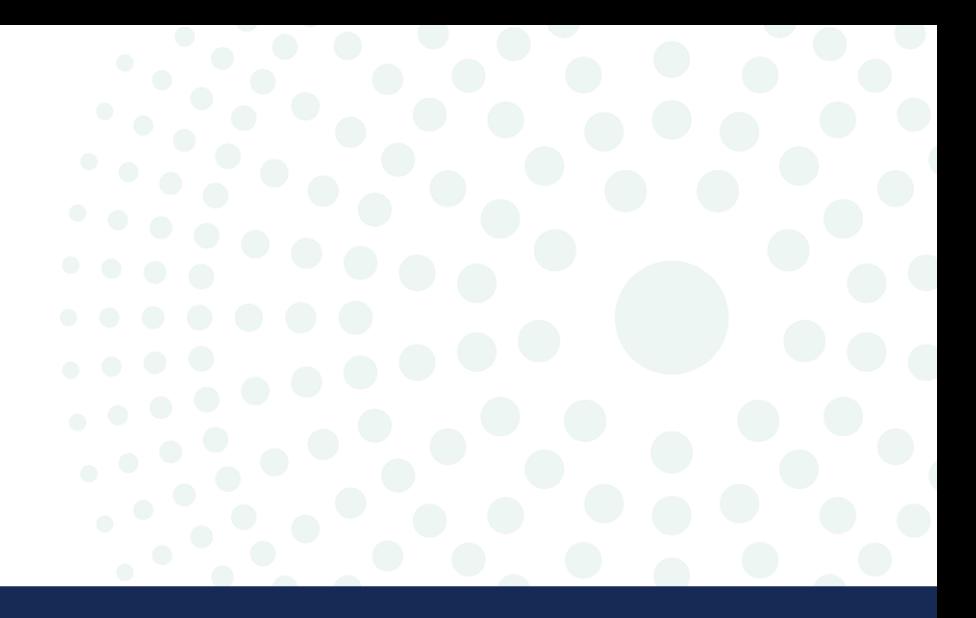

### Where can I find the link to the survey?

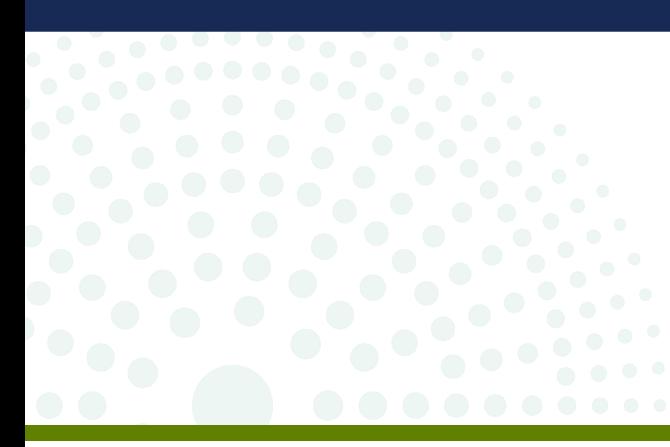

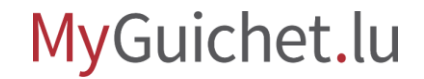

- 1. Go to **[www.guichet.lu/silc-en](http://www.guichet.lu/silc-en)**.
- 2. Click on '**Go to online services and forms**'.

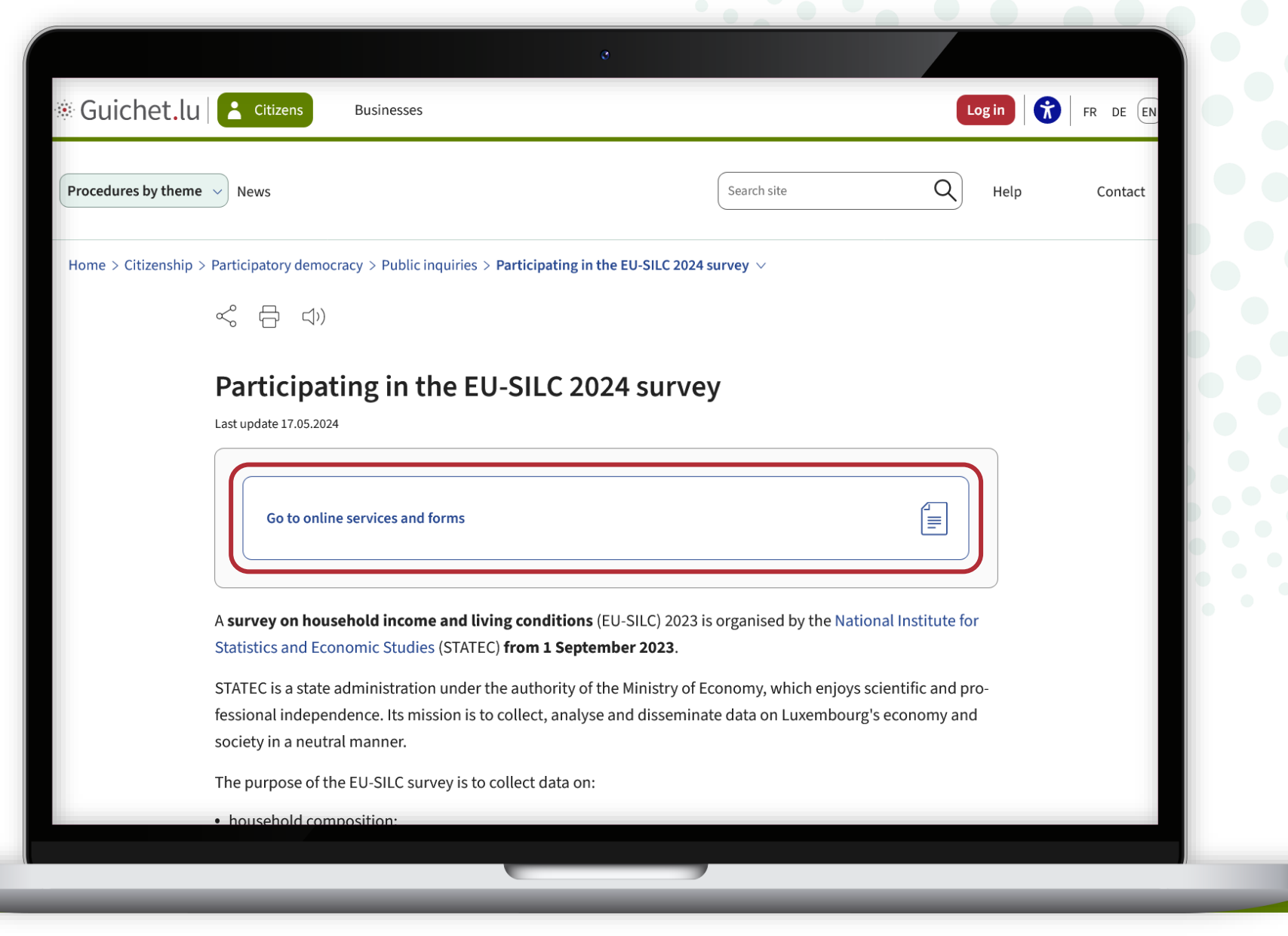

Under '**Procedures with authentication**', click on the **1 st button**.

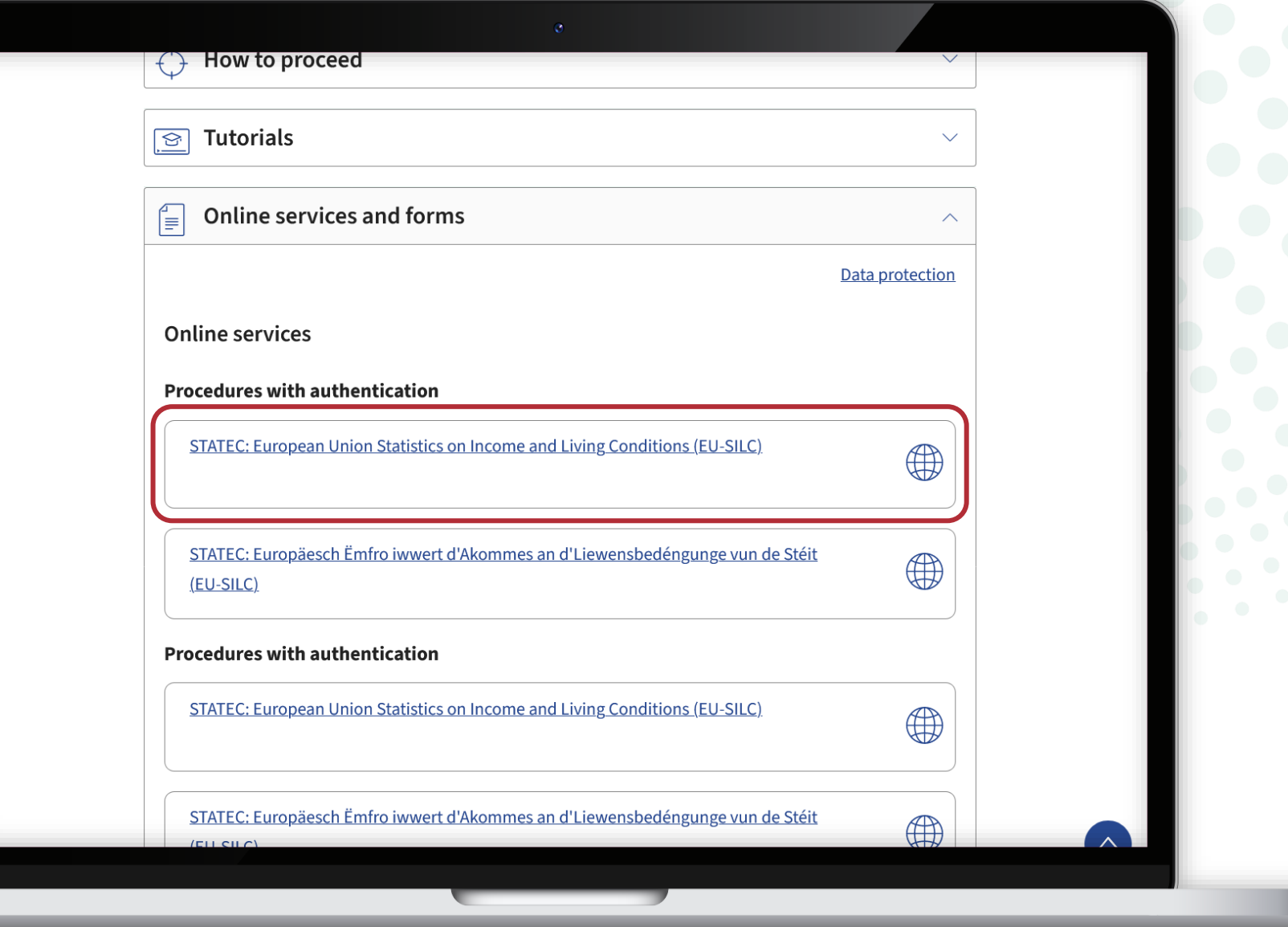

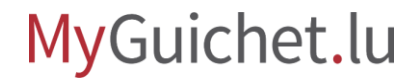

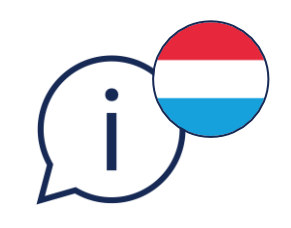

**!**

To open the survey in **Luxembourgish, click on the 2nd** button.

> You **cannot change the language while completing** the questionnaire.

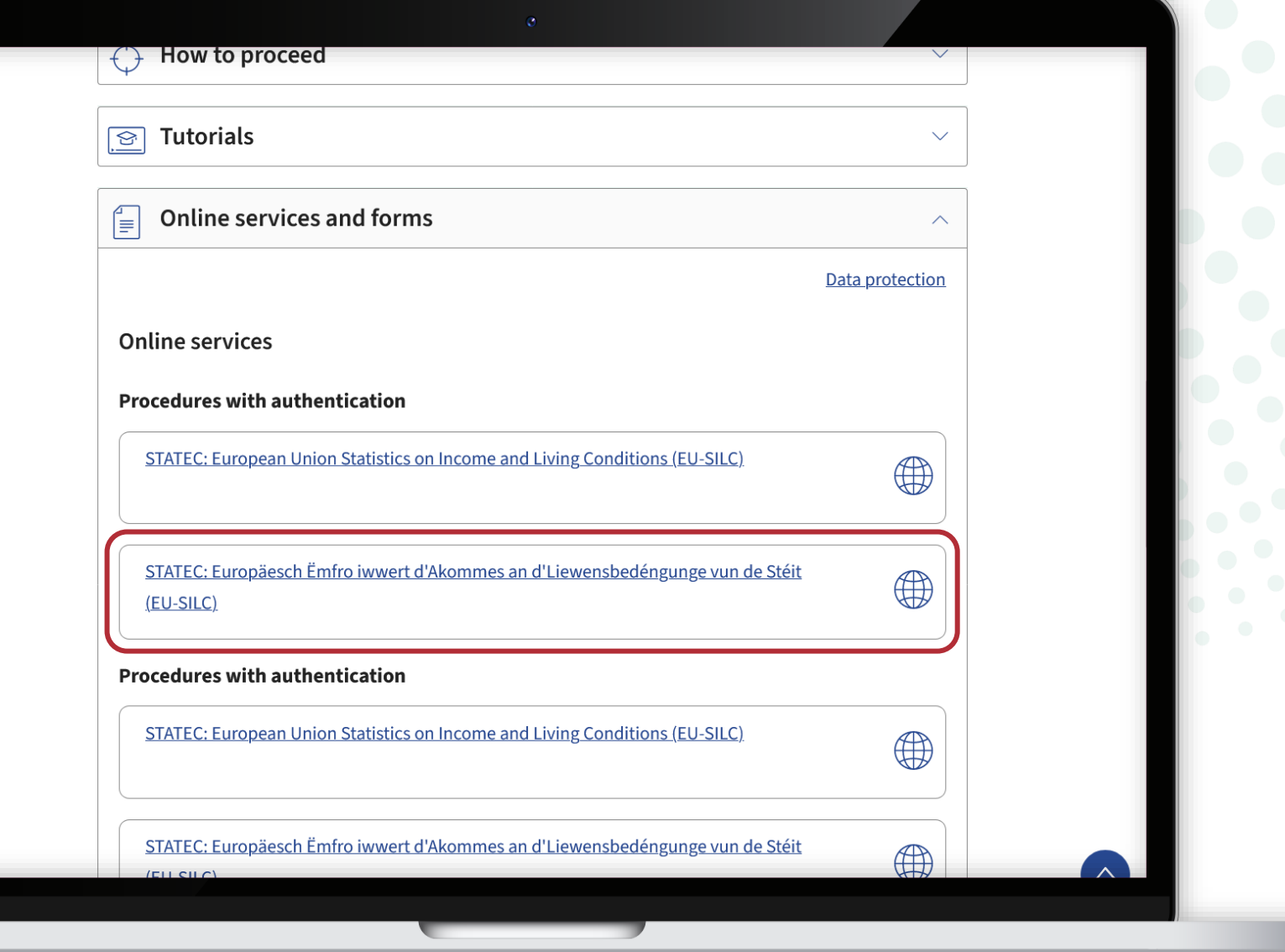

If **neither you nor any other member of your household has a LuxTrust, eID or eIDAS device**, choose the procedures without authentication.

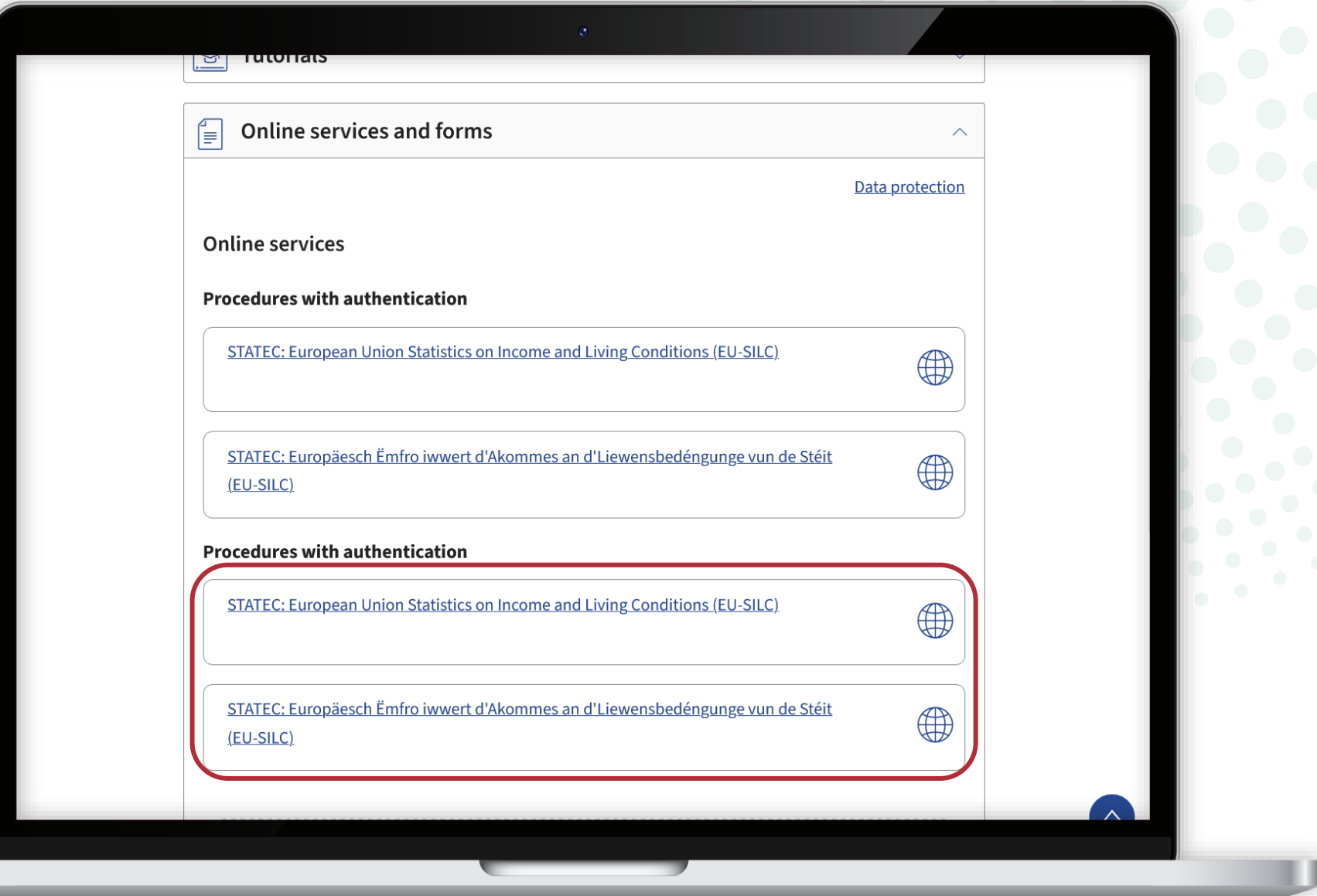

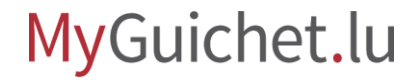

Follow the steps that correspond to your **authentication device**.

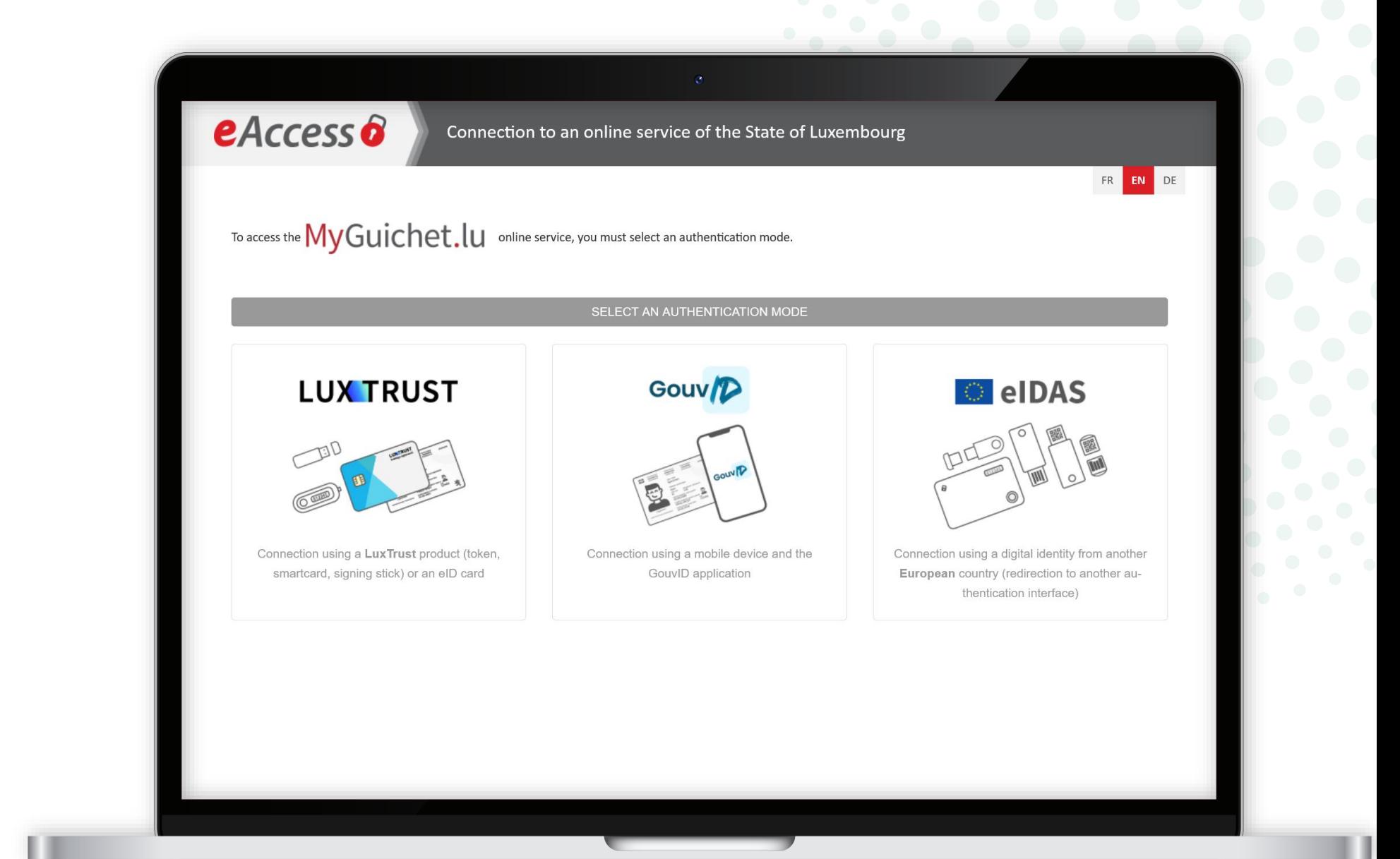

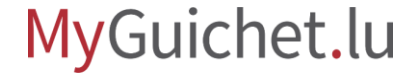

Once you have logged in, you can access the questionnaire: enter the **access code** contained in the invitation letter sent to you by STATEC.

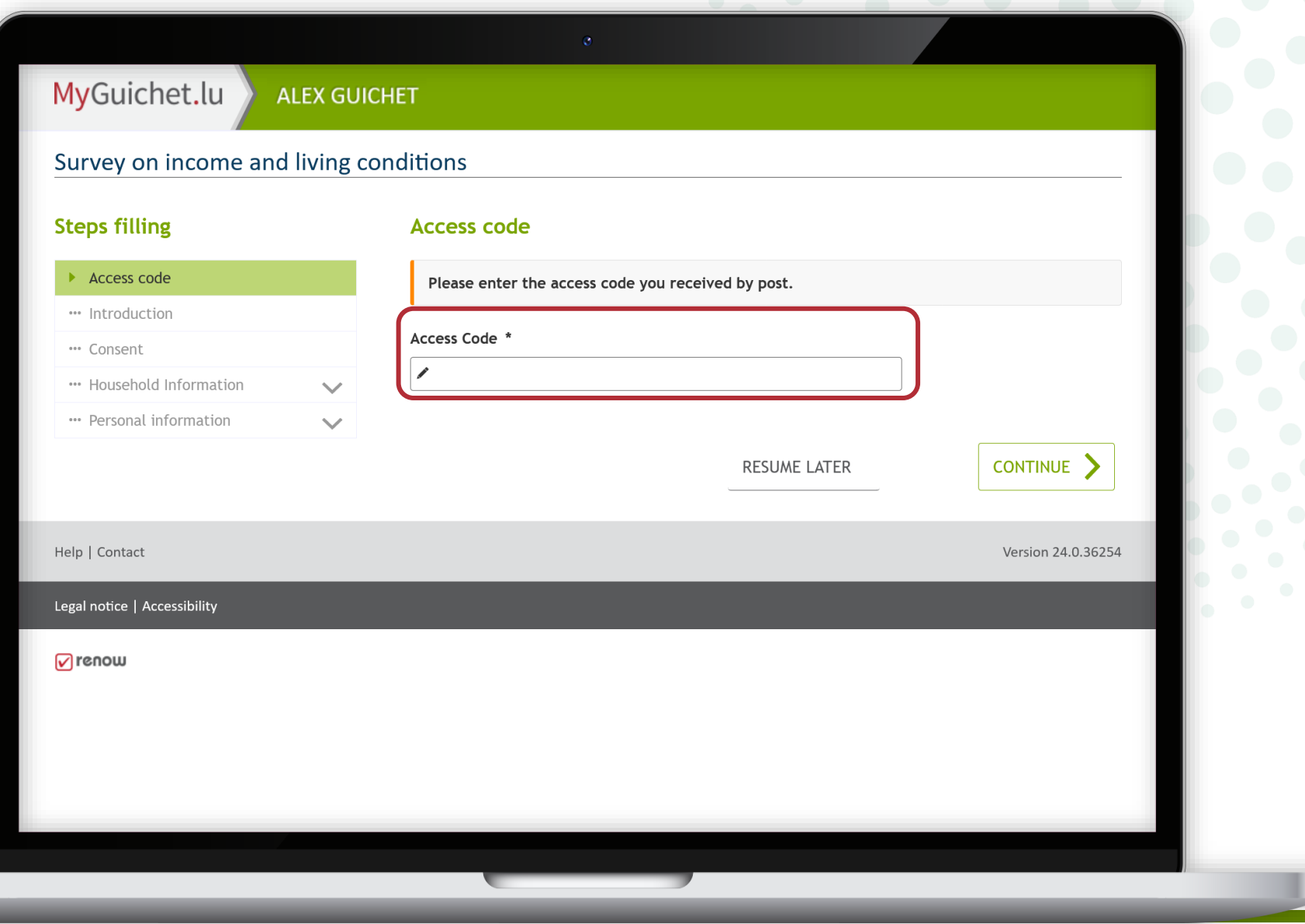

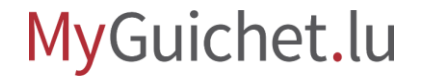

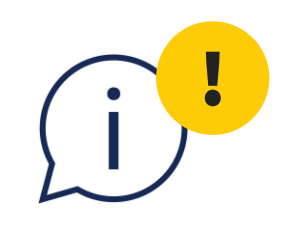

## Each access code may only be used **once per household**.

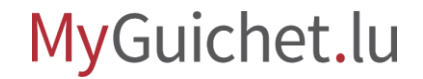

Page **13** of 24

#### Click on '**Continue**' to start filling in the questionnaire.

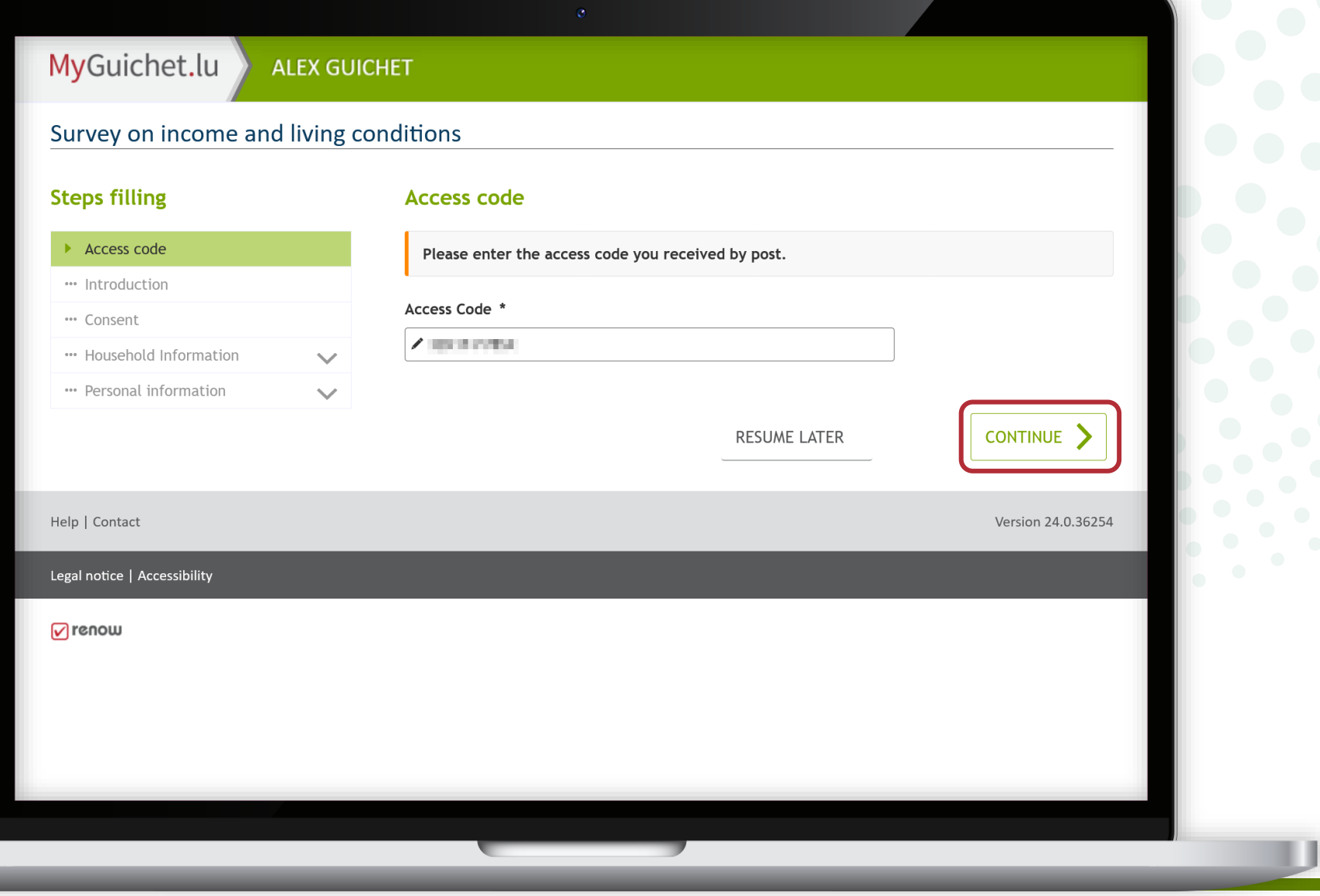

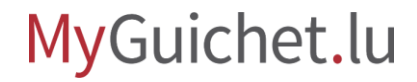

If this **error message** appears, it means that you have already started the survey in your private eSpace.

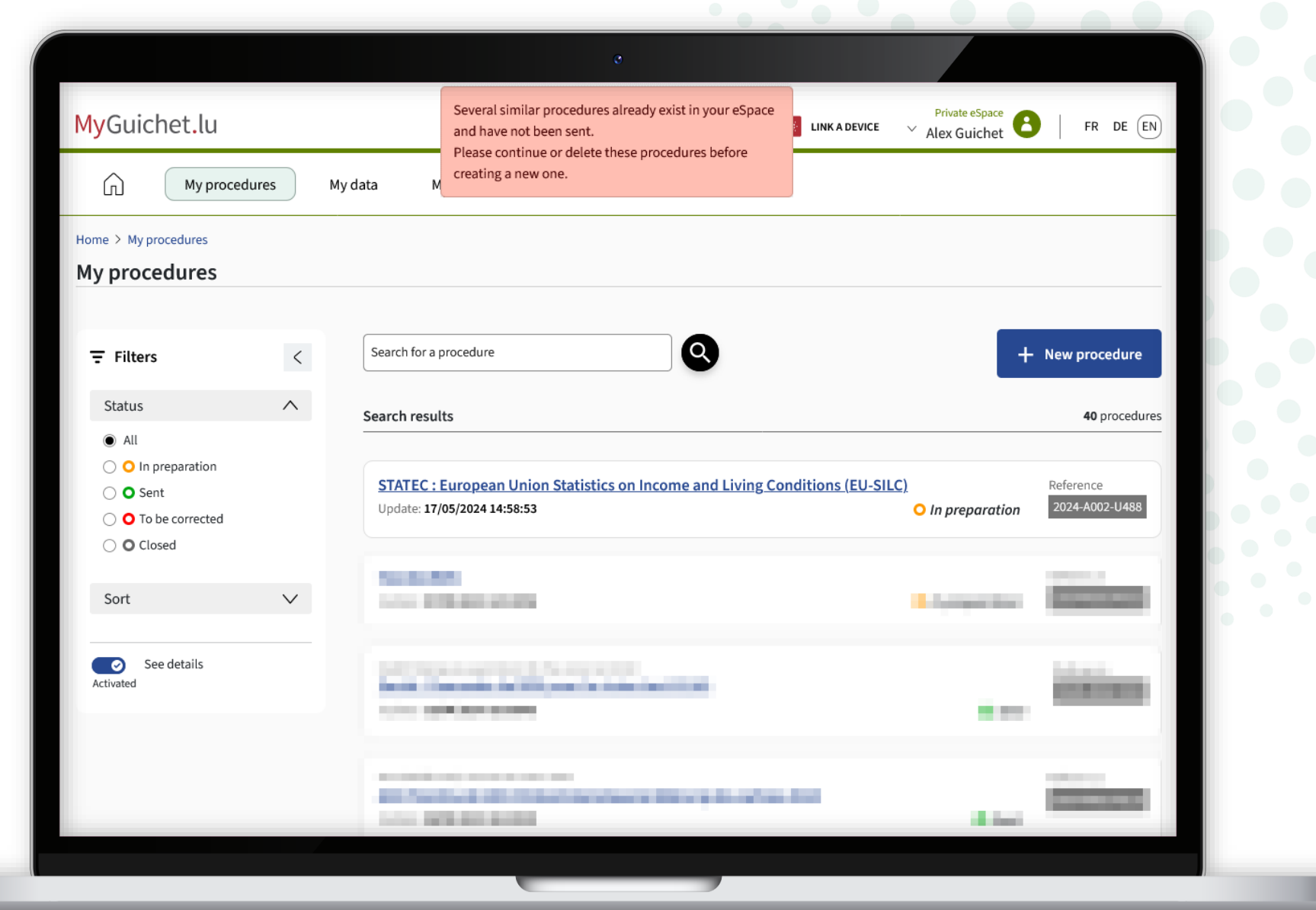

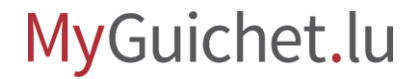

To continue, click on the survey whose status is '**In preparation**'.

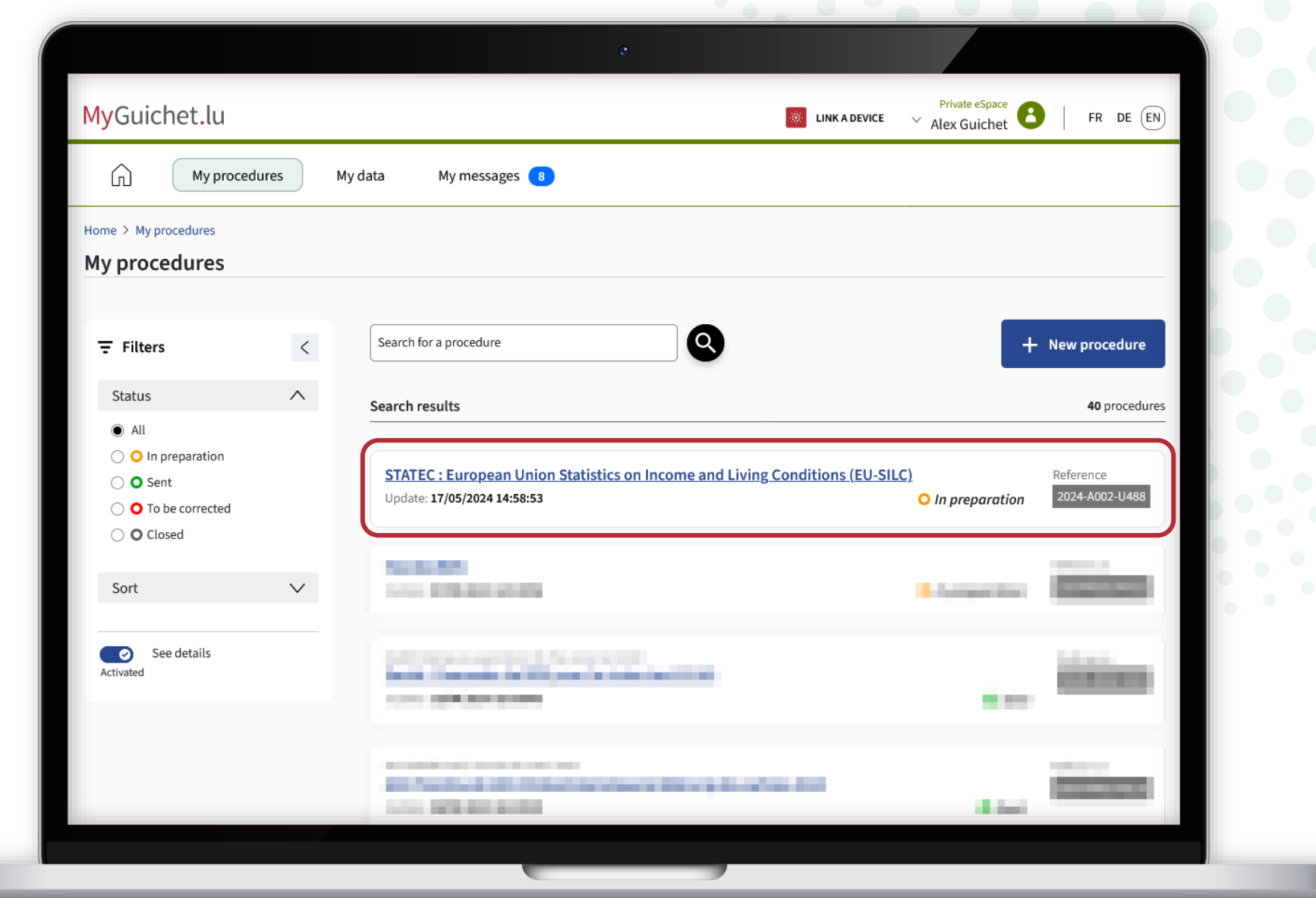

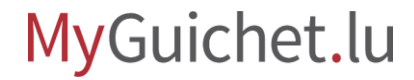

Continue the survey by clicking on '**Resume the procedure**'...

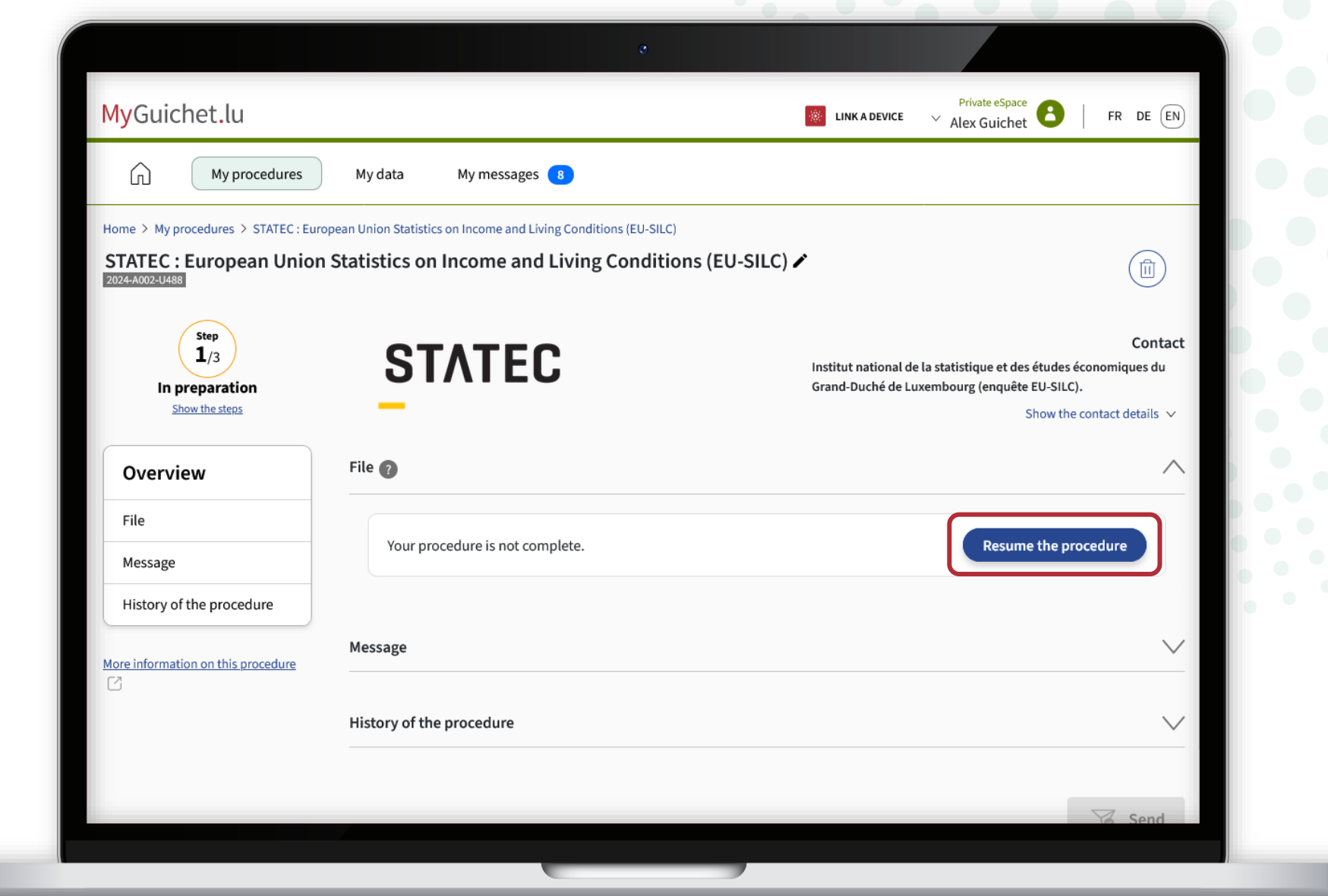

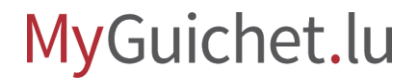

... or delete it by clicking on the **recycle bin**, so that you can start the survey again from the beginning (in another language, for example).

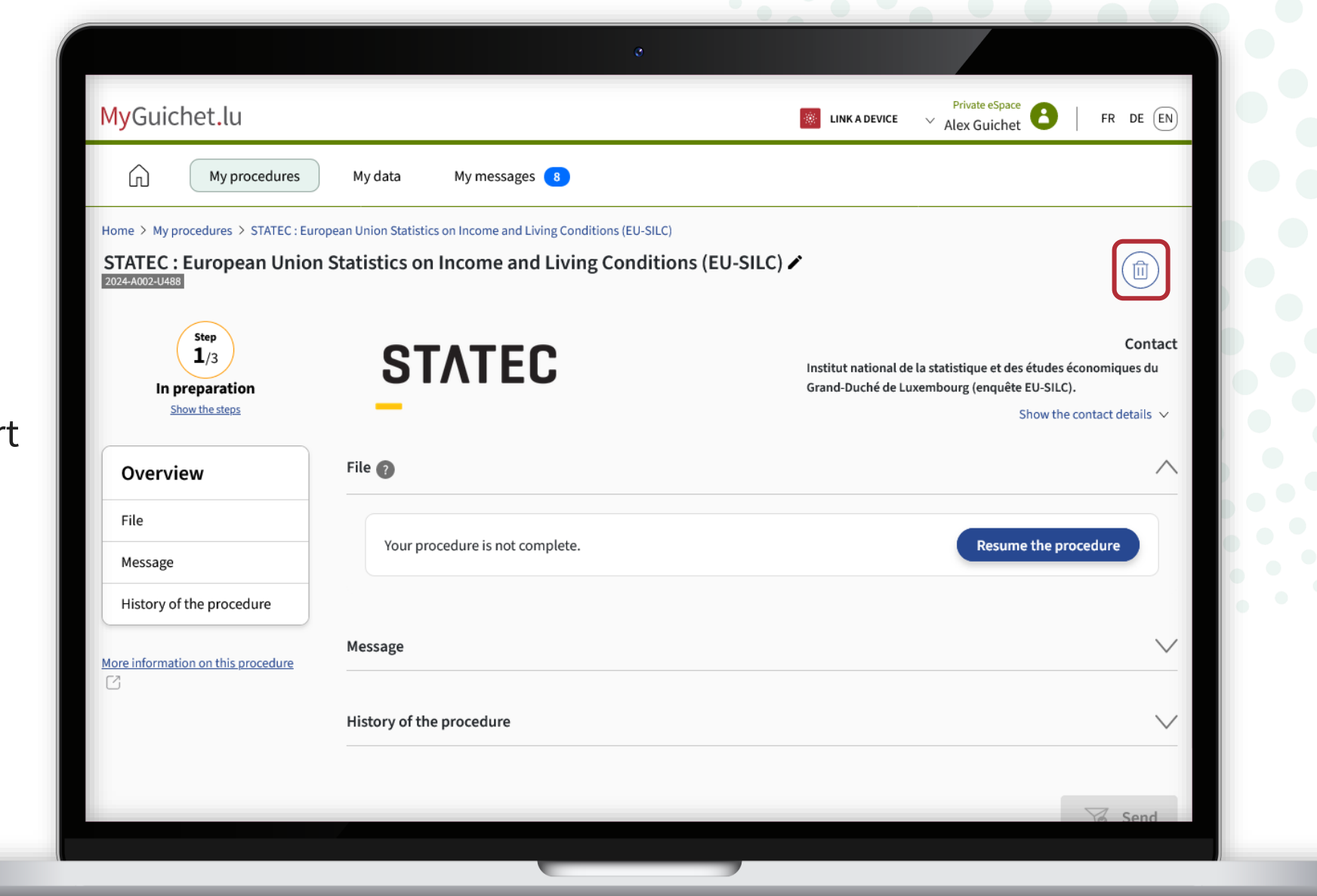

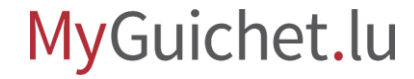

**!**

Click on '**Delete**' to confirm the deletion.

> Any information you have already entered **will be lost** and cannot be recovered.

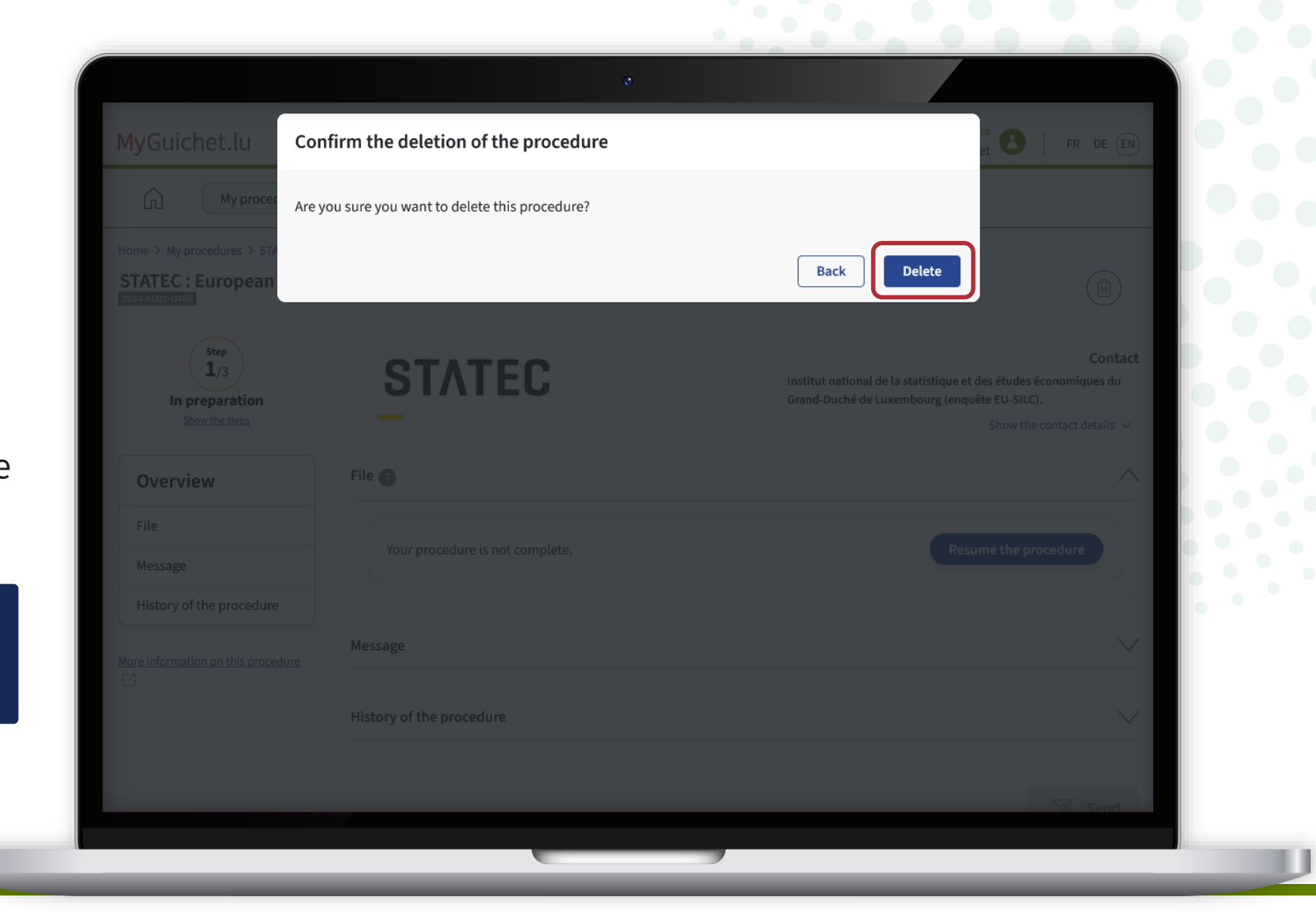

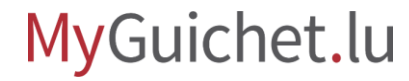

 $\ddot{\bullet}$ **5**

If you wish to start the questionnaire again in another language, **first change the language of your private eSpace** (in this example, German).

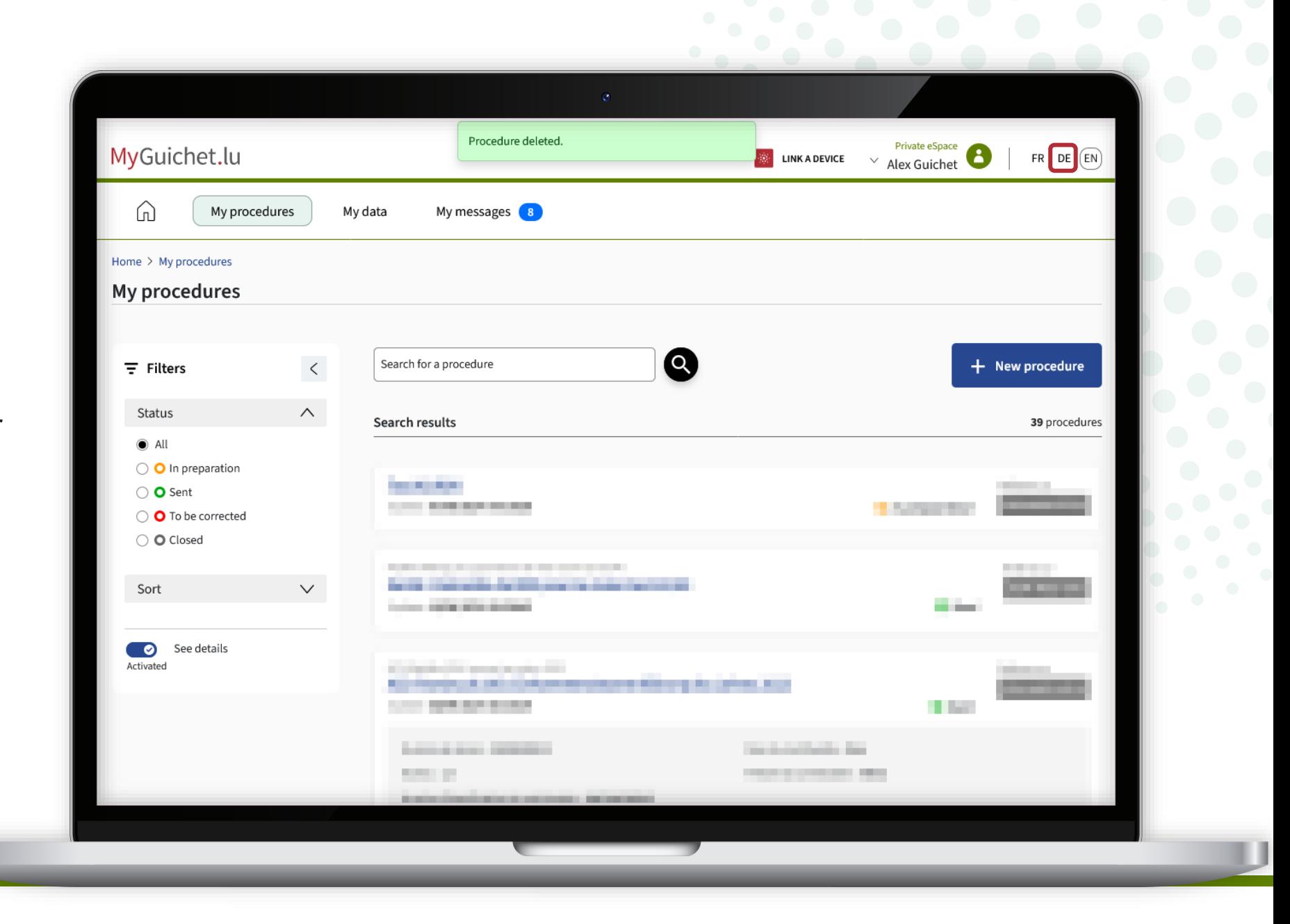

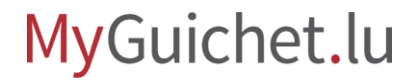

The language of your private eSpace has now been **changed** (in this example, from English to German).

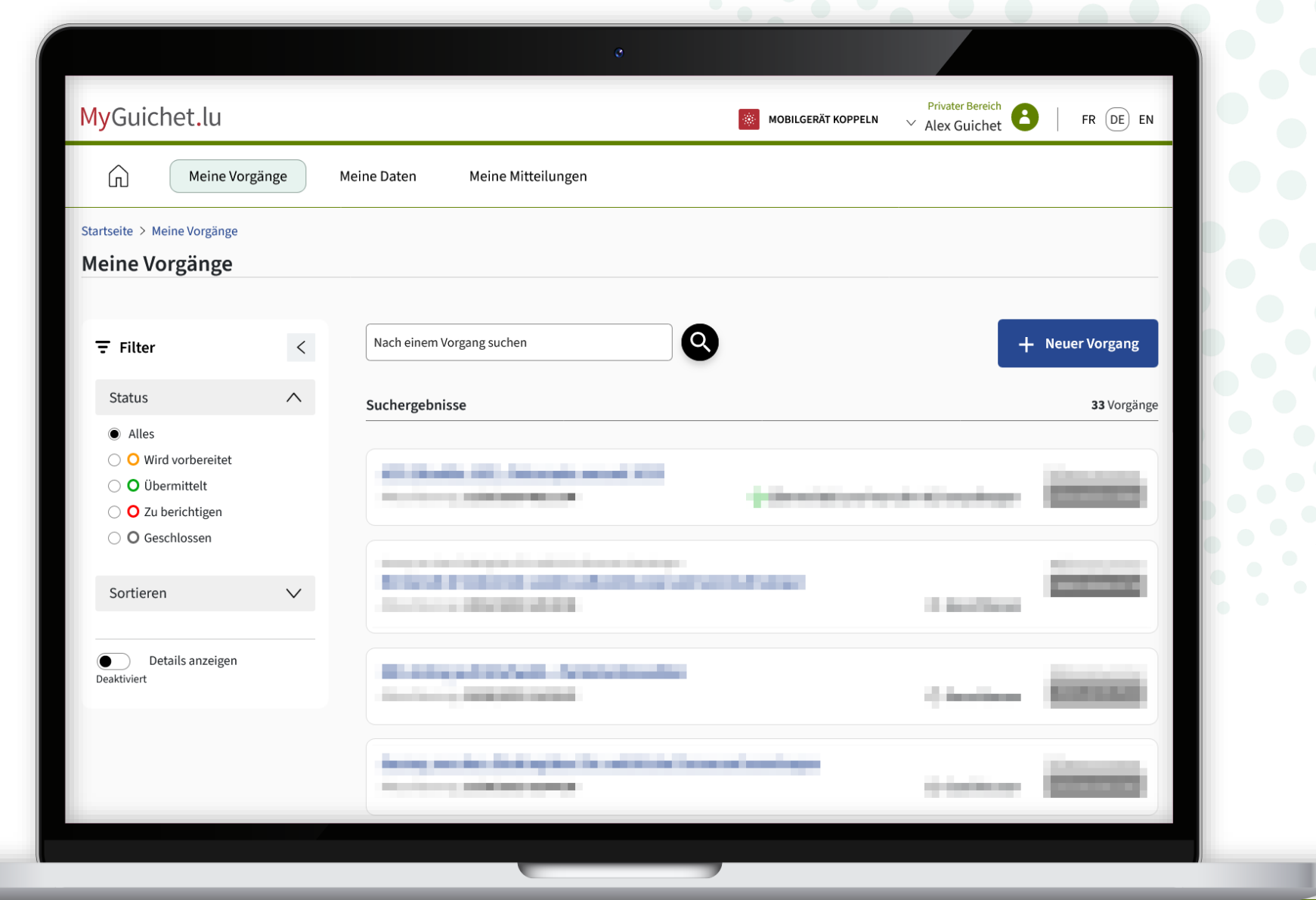

Return to the Guichet.lu page: click on the **1 st button** again to begin the survey.

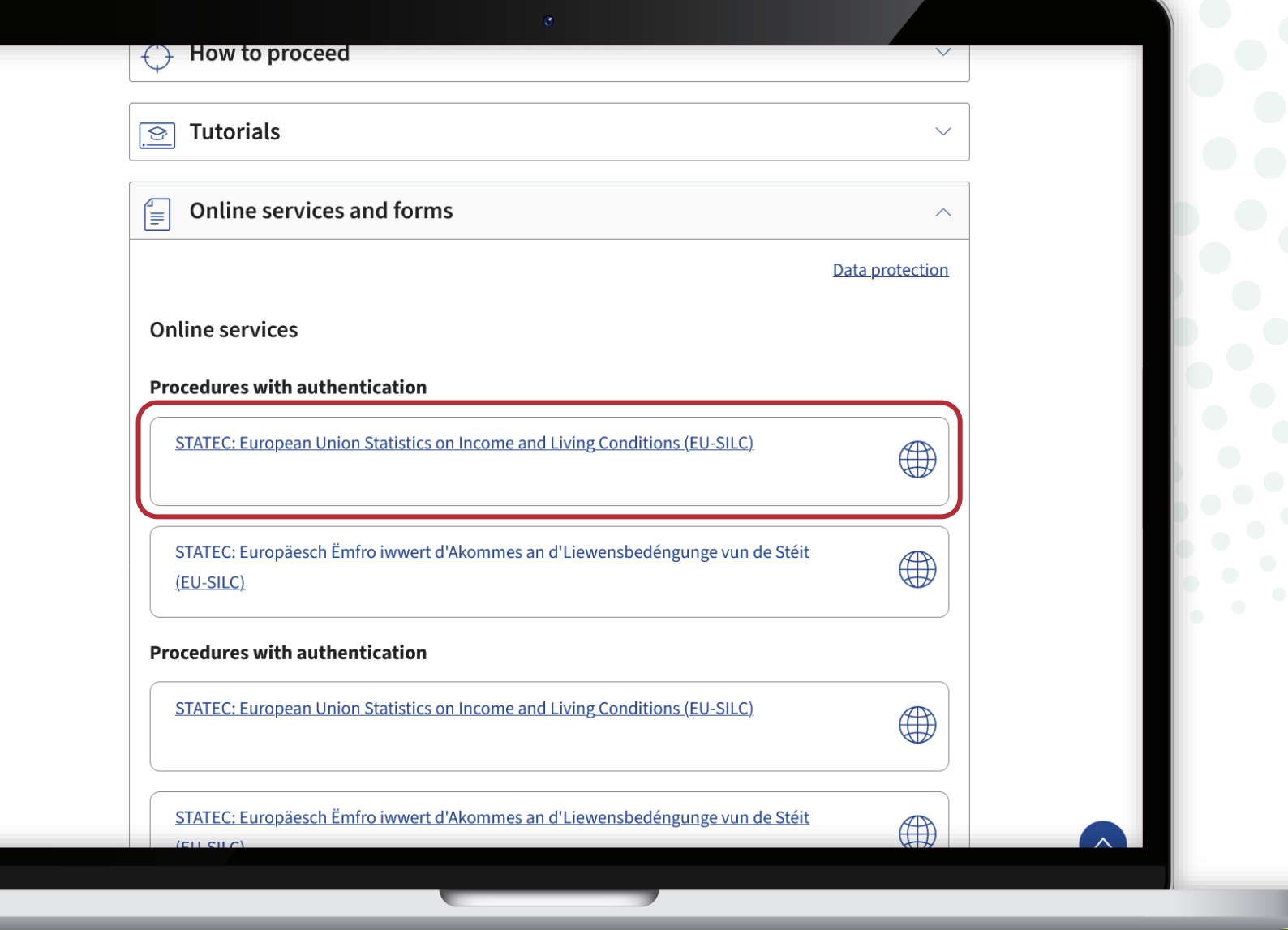

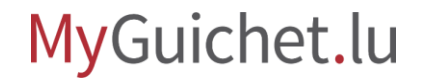

You can now start the survey again in the **language you chose in your private eSpace earlier**  (in this example, German).

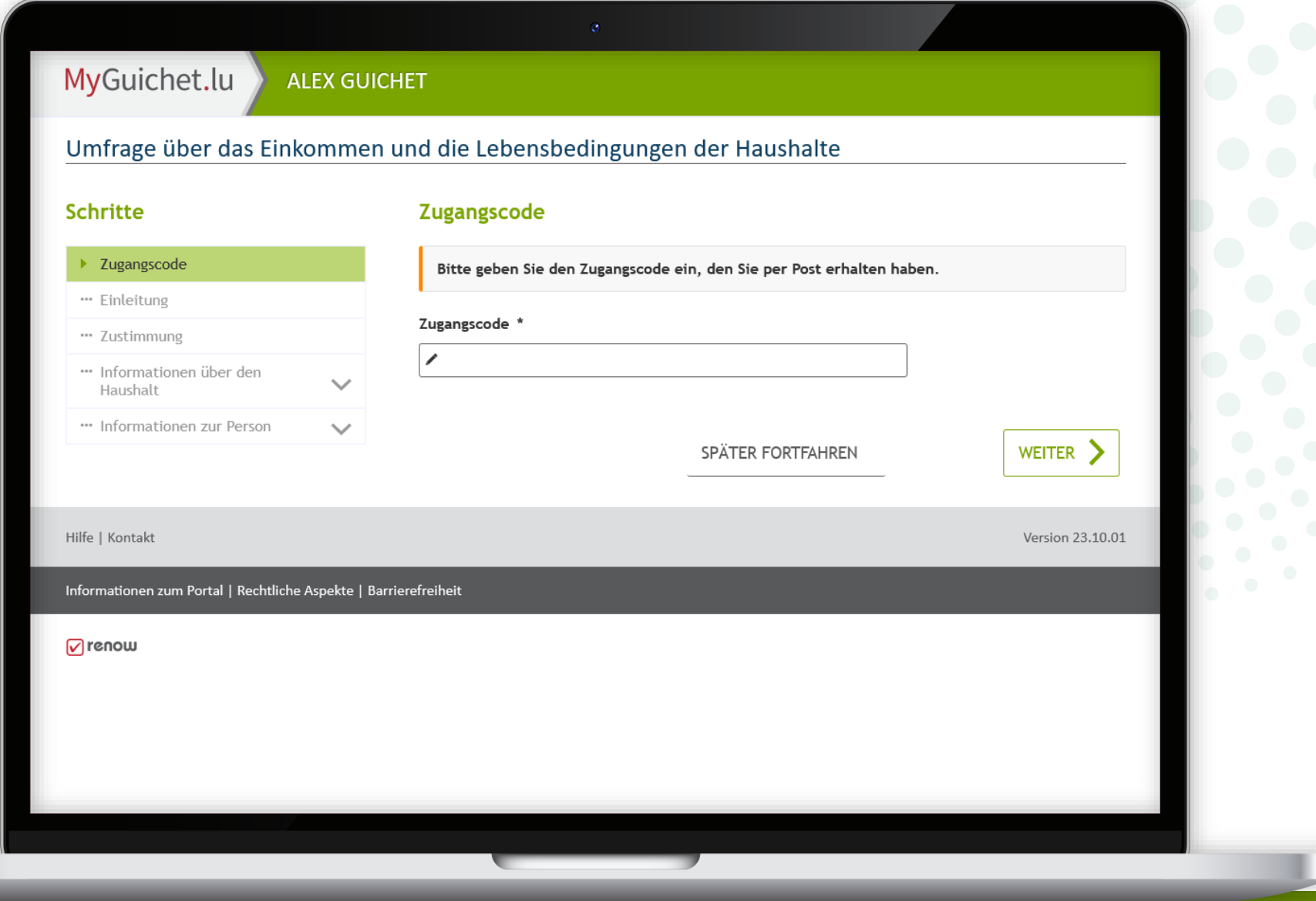

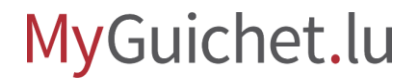

### **Also have a look at the other tutorials for the online questionnaire:**

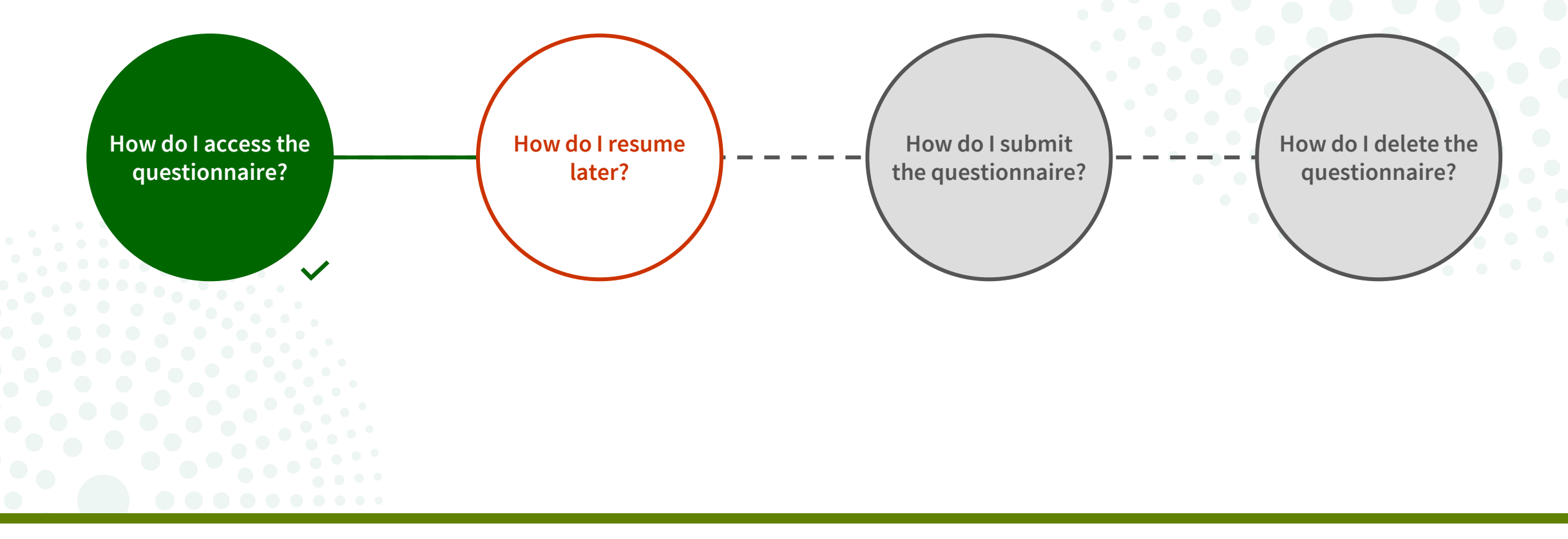

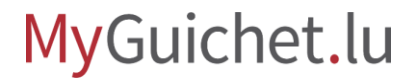

### **Do you have any questions about the survey or need help completing the online questionnaire?**

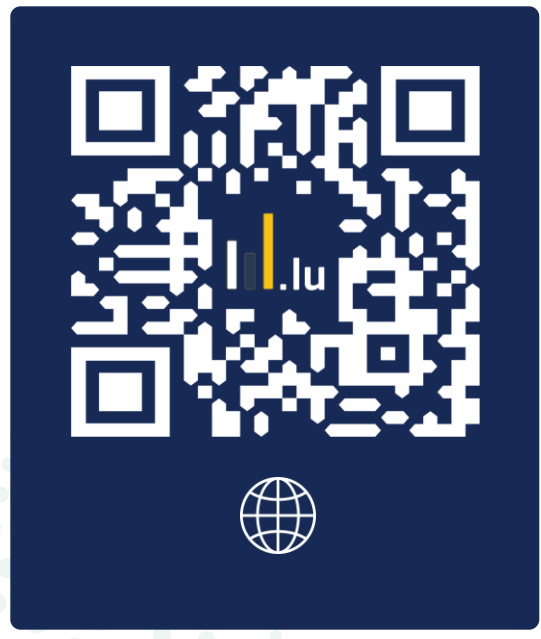

(+352) 8002 9000 Monday to Friday from 10.00 to 12.00 and from 12.30 to 14.00

silc@statec.etat.lu

 $\bigcirc$ 

**STATEC** 

### **Do you need technical help with MyGuichet.lu?**

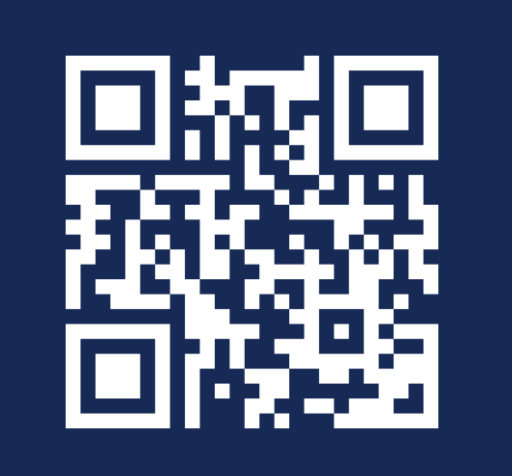

**Online form** 

 $(+352)$  247-82000 Monday to Friday from 08.00 to 18.00

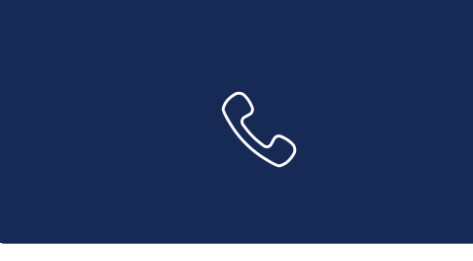

11, Rue Notre-Dame L-2240 Luxembourg Monday to Friday from 08.00 to 17.00

**G** 

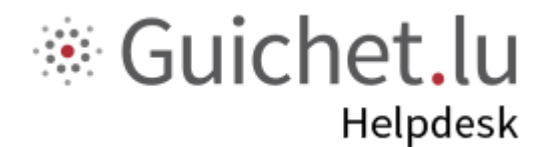

# **STATEC**

**Guichet.lu**  11, Rue Notre-Dame L-2240 Luxembourg (+352) 247-82 000

ctie

....

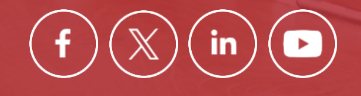

**Published by:** Government IT Centre (*Centre des technologies de l'information de l'État* – CTIE) **Date of last update:**  12 June 2024